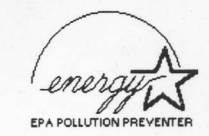

# SDX-SS Mother Board

User's Manual  $(F5DX-SS1D)$ 

> Nov., 1995 Version 1.0

## **NOTE**

 $\overline{a}$ 

Edition

#### November 1995

#### **Trademarks**

IBM PC, PC/XT AND PC/AT are registered trademarks of International Business Machines Corporation.

• INTEL<sup>TM</sup> is the registered trademark of Intel Corporation.

- AMD™ is the registered trademark of Advanced Micro Devices Inc.  $\bullet$
- CYRIX™ is the registered trademark of Cyrix Corporation.  $\bullet^\perp$
- AMI™ is the registered trademark of American Megatrends Inc.  $\sim$
- PHOENIX™ is the registered trademark of Phoenix Technologies Ltd.  $\bullet$
- AWARD™ is the registered trademark of Award software Inc.  $\bullet$  .
- SiS™ is the registered trademark of Silicon Integrated System Corporation.  $\bullet$

### TABLE OF CONTENT

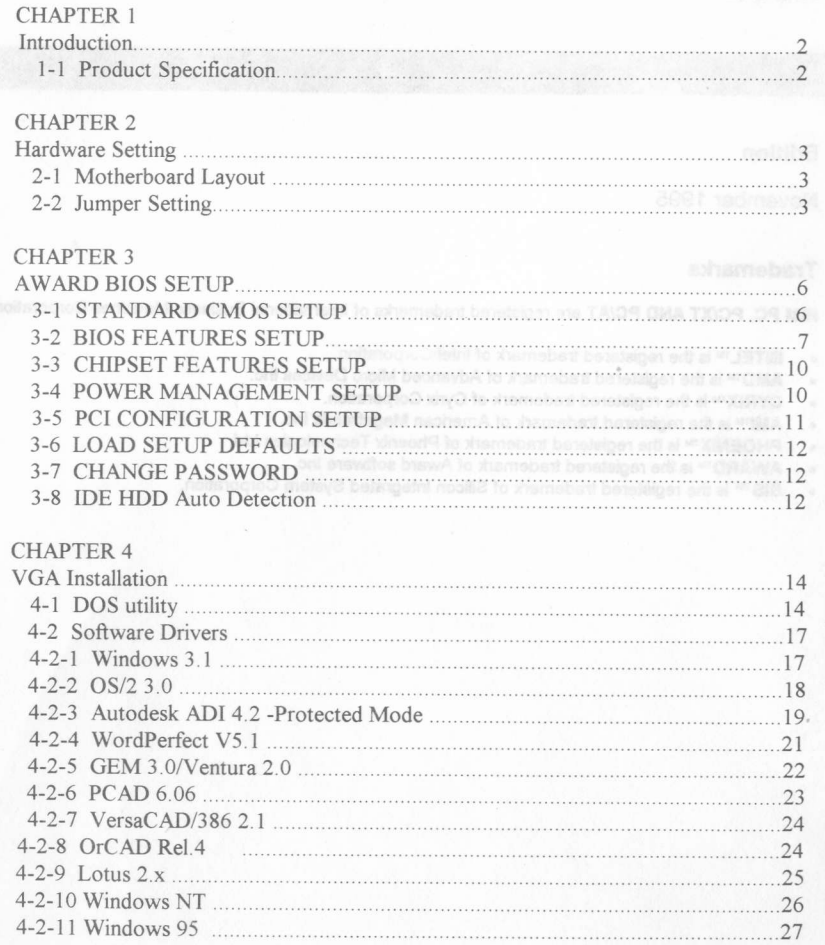

## **CHAPTER 1**

#### **Introduction**

The F5DX-SS1D is a Pentium<sup>™</sup> PCI system board with enhanced I/O, PCI IDE & VGA, Video Playback. This high performance platform is ideal for running Windows 95 environment as well as Video processsing and multimedia applications.

The main features are listed as follows:

#### Main Processor

• Intel Pentium 75/90/100/120/133/150/166/180/200

#### System Chipset

. High perfbrmance SiS55l l/5512/5513 share memory chipset, include high performance two chennal PCI IDE

#### VGA Chipset

- . SiS6205 64 bit VGA with Playback function
- . Share system memory up to 2MB which can be choiced by BIOS setup

#### Memory/Cache

- . High performance direct mapped cache controller with write-back scheme
- 256KB SRAM on board and option to 512KB/1MB SRAMs
- . Support Fast Page and EDO DRAM SIMM
- Support four 72-pin memory sockets up to 128MB on board by using IMB/2MB/4MB and 8MB X32/36 parity or non-parity SIMM modules
- Support FLASH EPROM for Windows 95 Plug & Play

#### Expansion Bus

• Three PCI slots and three ISA slots

#### VO devices

- o Two PCI enhanced IDE interface for four device
- $\bullet$  1.2/1.44MB Floppy drive
- Two fast serial ports
- One parallel port with EPP/ECP capabillity

#### **Software Compatibility**

o Compatible with UMX, NOVELL, WINDOWS 3.X, WINDOWS 95, WINDOWS NT, OS/2, and DOS ets.

 $\overline{2}$ 

#### BIOS

o AWARD BIOS -Flash EPROM

FSDX-SS1D Pentium Mother Board User's Manual Formation Control F5DX-SS1D Pentium Mother Board User's Manual F5DX-SS1D Pentium Mother Board User's Manual

## CHAPTER 2

### **Hardware Setting**

2-1 Motherboard Layout & this brand metry 104 Sections9 and 0122-2029 and

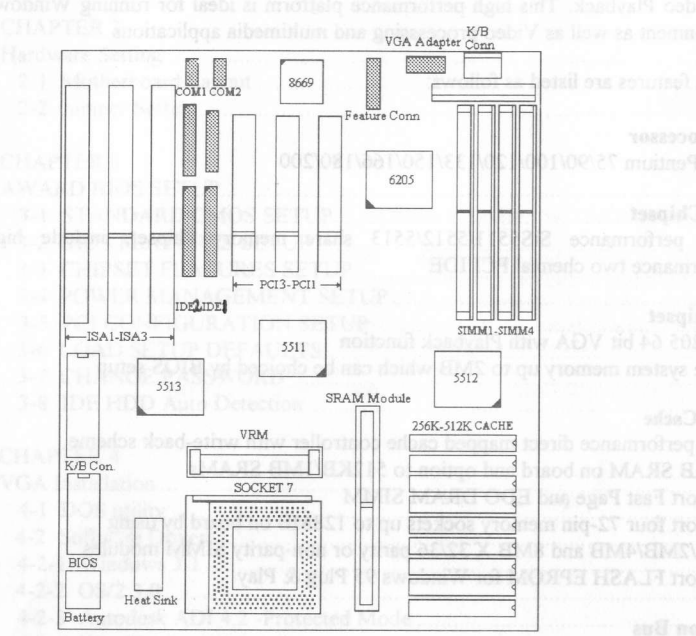

#### 2-2 Jumper Setting

#### **Jumper Description**

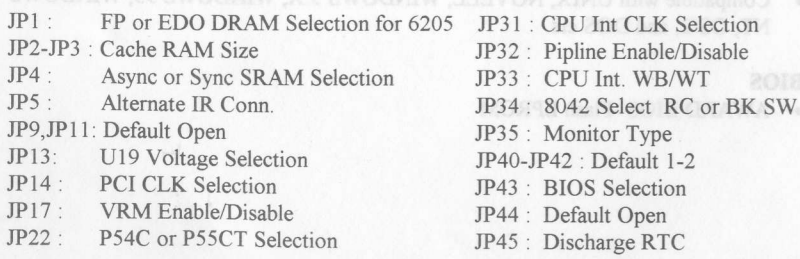

JP28 - JP30, JP36 - JP39 : 8042 Keyboard Controller Ext/Int Selection JP6,JP7,JP18 - IPzl, JP23 - IP27 : VO Chip Selection JP8,JPl0,JP12 : Ext/Int VGA Port Selection

#### Jumper Location

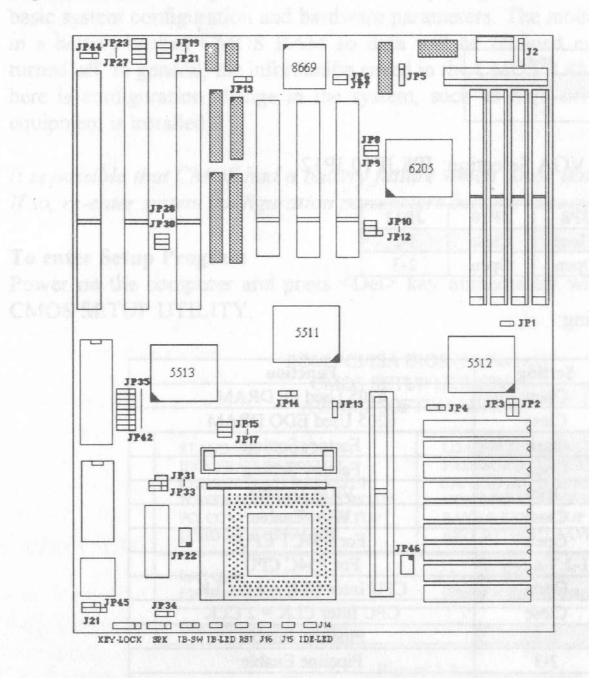

#### Jumper Setting

• Clock Frequency Selection: JP15, JP16

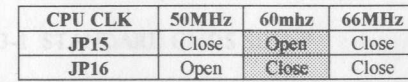

• SRAM Size Selection: JP2, JP3

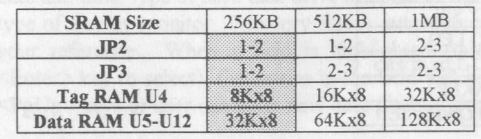

 $\overline{A}$ 

 $\overline{3}$ 

#### SRAM Type Selection: JP4.JP46

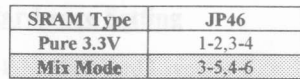

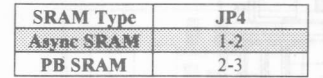

Internal / External VGA Selection: JP8 JP10 JP12

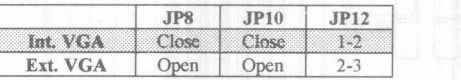

#### Other Jumper Setting

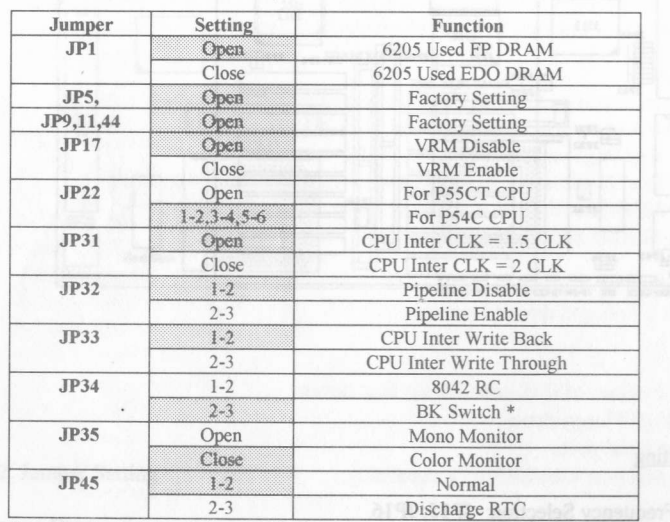

\*-- BK Switch Function : When close J15, system enters to Suspend Mode.

#### Front Panel Jumpers:

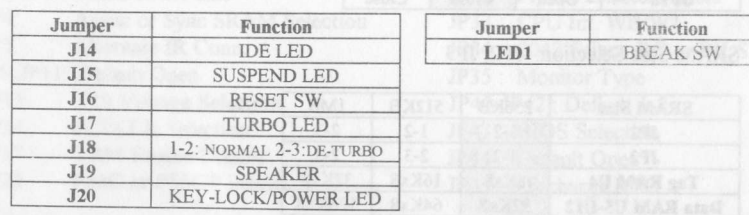

F5DX-SS1D Pentium Mother Board User's Manual

### **CHAPTER 3**

#### **AWARD BIOS SETUP**

Award's ROM BIOS provides a built-in Setup program which allows user modify the basic system configuration and hardware parameters. The modified data will be stored in a battery-backed CMOS RAM so data will be retained even when the power is turned off. In general, the information saved in the CMOS RAM stay unchanged unless here is configuration change in the system, such as hard drive replacement or new equipment is installed.

It is possible that CMOS had a battery failure which cause data lose in CMOS RAM. If so, re-enter system configuration parameters become necessary.

#### To enter Setup Program

Power on the computer and press <Del> key immediately will bring you into BIOS **CMOS SETUP UTILITY.** 

#### ROM PCI/ISA BIOS (2A5xxxxx) CMOS SETUP UTILITY AWARD SOFTWARE, INC.

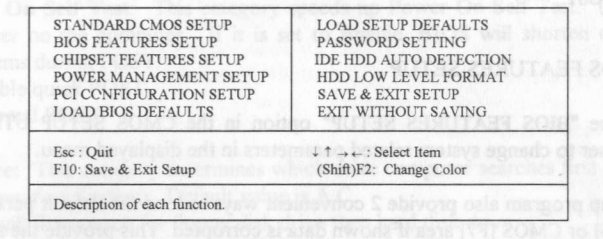

Figure 3-1

The menu displays all the major selection items and allow user to select any one of shown item. The selection is made by moving cursor (press any direction key) to the item and press<Enter> key. An on-line help message is displayed at the bottom of the screen as cursor is moving to various items which "provides user better understanding of each function. When a selection is made, the menu of selected" item will appear so the user can modify associated configuration parameters.

#### 3-1 STANDARD CMOS SETUP

Choose "STANDARD CMOS SETUP" in the CMOS SETUP UTILITY Menu (Figure 3-1). The STANDARD CMOS SETUP allows user to configure system setting such as current date and time, type of hard disk drive installed in the system, floppy drive type, and the type of display monitor. Memory size is auto-detected by the BIOS and displayed for your reference. When a field is highlighted (direction keys to move cursor and <Enter> key to select), the entries in the field will be changed by pressing <PgDn> or <PgUp> keys or user can enter new data directly from the keyboard.

6

 $\overline{a}$ 

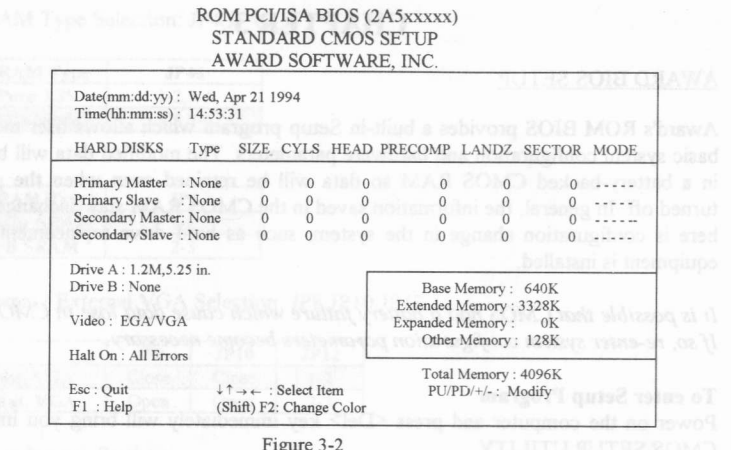

NOTE: If hard disk Primary Master/Slave and Secondary Master/Slave were used Auto, than the hard disk size and model will be auto-detect on display during POST.

NOTE: The Halt On: field is to determine when to halt the system by the BIOS is error ccurredduring POST.

#### **3-2 BIOS FEATURES SETUP**

Select the "BIOS FEATURES SETUP" option in the CMOS SETUP UTILITY menu allows user to change system related parameters in the displayed menu.

This setup program also provide 2 convenient ways to load the default parameter data BIOS [F6] or CMOS [F7] area if shown data is corrupted. This provide the system a capability to recover from any possible error.

#### ROM PCI/ISA BIOS (2A5xxxxx) **BIOS FEATURES SETUP** AWARD SOFTWARE, INC.

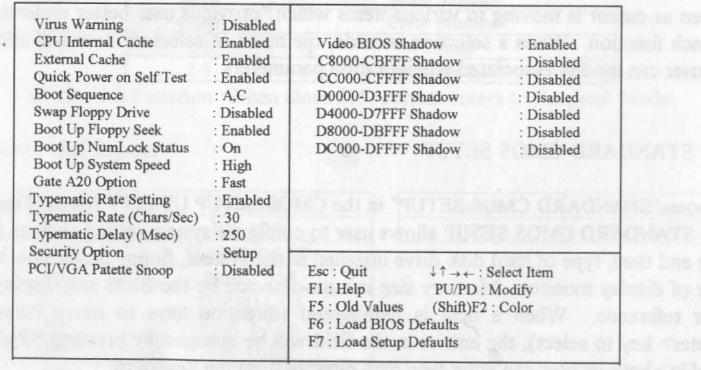

Figure 3-3

 $\overline{7}$ 

F5DX-SS1D Pentium Mother Board User's Manual

Note: The Security Option contains setup and system. The setup indicates that the password setting is for CMOS only while the system indicates the password setting is for both CMOS and system boot up procedure.

Virus Warning: This category flashes on the screen. During and after the system boots up, any attempt to write to the boot sector or partition table of the hard disk drive will halt the system and the following error message will appear, in the mean time, you can run an anti-virus program to locate the problem. Default value is **Disabled** 

Enabled: Activates automatically when the system boots up causing a warning message to appear when anything attempts to access the boot sector or hard disk partition table.

Disabled: No warning message to appear when anything attempts to access the boot sector or hard disk partition table.

CPU Internal Cache/External Cache: These two categories speed up memory access. However, it depends on CPU/chipset design. The default value is Enable. If your CPU without Internal Cache then this item "CPU Internal Cache" will not be show. Enabled: Enable cache Disabled: Disable cache

Quick Power On Self Test: This category speeds up Power On Self Test. (POST) after you power on the computer. If it is set to Enable, BIOS will shorten or skip some check items during POST. Enabled: Enable quick POST Disabled: Normal POST

Boot Sequence: This category determines which drive computer searches first for the DOS (Disk Operation System). Default value is A,C.

- A.C: System will first search for floppy disk drive then hard disk drive.
- C,A: System will first search for hard disk drive then floppy disk drive.

Swap Floppy Drive: The swap floppy drive. Default value is Disabled. Enabled: Floppy A & B will be swapped under the DOS Disabled: Floppy A & B will not swap

Boot Up Floppy Seek: During POST, BIOS will determine if the floppy disk drive installed is 40 or 80 tracks, 360K type is 40 tracks while 760K, 1.2M and 1.44M are all 80 tracks. The default value is Enabled.

- Enabled: BIOS searches for floppy disk drive to determine if it is 40 or 80 tracks. Note that BIOS can not tell from 720K, 1.2M or 1.44M drive type as they are all 80 tracks.
- Disabled: BIOS will not search for the type of floppy disk drive by track number. Note that there will not be any warning message if the drive installed is 360K.

Boot Up NumLock Status: The default value is On.

- On: Keypad is number keys.
- Off: Keypad is arrow keys.

Boot Up System Speed: It selects the default system speed,the speed that the system will run at immediately after power up.

High: Set the speed to high.

Low: Set the speed to low.

NOTE: The board default value is LOW in the field. Boot the system to controller turbo or De-turbo by Onboard J17 (Turbo Switch) and he misseing zinne has no miss they smit

Gate A20 Option: The default value is Fast.

Normal: The A20 signal is controlled by keyboard controller or chipset hardware. Fast: Default: Fast. The A20 signal is controlled by Port 92 or chipset specific method.

Typematic Rate Setting: This determines the typematic rate. Enabled: Enable typematic rate and typematic delay programming.

Disabled: Disable typematic rate and typematic delay programming. The system

BIOS will use default value of this 2 items and the default is controlled by keyboard

#### Typematic Rate (Chars/Sec):

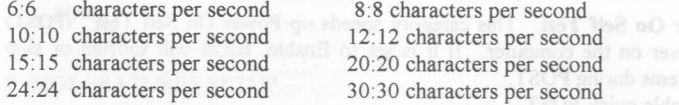

#### Typematic Delay (Msec)

When holding a key, the time between the first and second character displayed 250:250 msec 500:500 msec 750:750 msec 1000:1000 msec

Security Option: This category allows you to limit access to the system and Setup, or just to Setup. The default value is Setup.

System: The system will not boot and access to Setup will be denied if the correct password is not entered at the prompt.

Setup: The system will boot, but access to Setup will be denied if the incorrect password is not entered at the prompt.

NOTE: To disable security, select PASSWORD SETTING at Main Menu and then you will be asked to enter password. Do not type anything and just press <Enter>, it will disable security. Once the security is disabled, the system will boot and you can enter Setup freely.

Video BIOS Shadow: It determines whether video BIOS will be copied to RAM, however, it is optional from chipset design. Video Shadow will increase the video speed. Enabled: Video shadow is enabled

 $Q$ 

Disabled: Video shadow is disabled

#### F5DX-SSID Pentium Mother Board User's Manual

C8000 - CBFFF Shadow: CC000 - CFFFF Shadow: D0000 - D3FFF Shadow: D4000 - D7FFF Shadow: D8000 - DBFFF Shadow: DC000 - DFFFF Shadow:

These categories determine whether optional ROM will be copied to RAM by 16K byte or 32K byte per/unit and the size depends on chipset. Enabled. Optional shadow is enabled. Disabled. Optional shadow is disabled

#### 3-3 CHIPSET FEATURES SETUP

Choose the "CHIPSET FEATURES SETUP" in the CMOS SETUP UTILITY menu to display following menu.

#### ROM PCI/ISA BIOS (2A5xxxxx) CHIPSET FEATURES SETUP AWARD SOFTWARE, INC.

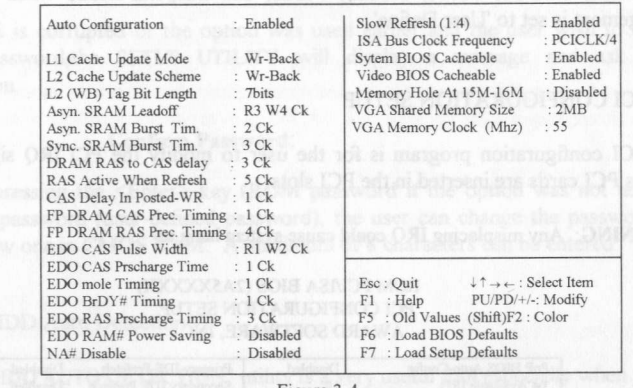

Figure 3-4

NOTE: If you don't use the Onboard IDE connector, than use On-card (PCI or ISA card) IDE.connector. You will set Onboard Primary IDE: Disabled an On-board Secondary IDE: Disabled ftom CHIPSET FEATURES SETIJP UTILITY.

#### 3-4 POWER MANAGEMENT SETUP

Choose the "POWER MANAGEMENT SETUP" in the CMOS SETUP UTILITY to display the following screen. This menu allows user to modify the power management parameters and IRQ signals. In general, these parameters should not be changed unless it's absolutely necessary.

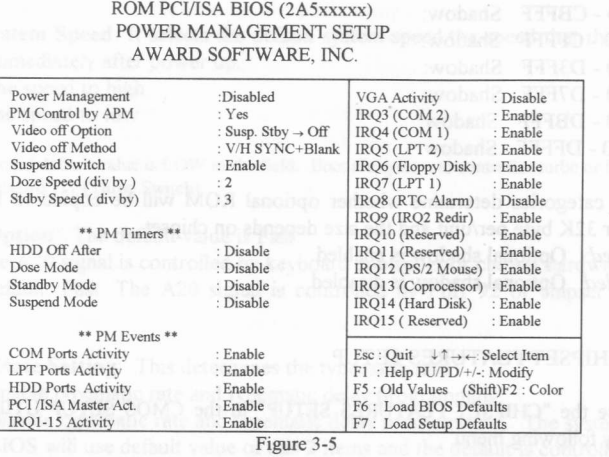

\gain, user can move the cursor by pressing direction keys to the field need to be rodified and press <PgDn> or <PgUp> to alter item selection. You can only change he content of Doze Mode, Standby Mode, and Suspend Mode when the power {anagement is set to 'User Define'.

#### -5 PCI CONFIGURATION SETUP

'he PCI configuration program is for the user to modify the PCI IRQ signals when arious PCI cards are inserted in the PCI slots.

WARNING: Any misplacing IRQ could cause system hang up.

#### ROM PCI/ISA BIOS (2A5XXXXX) PCI CONFIGURATION SETUP AWARD SOFTWARE, INC.

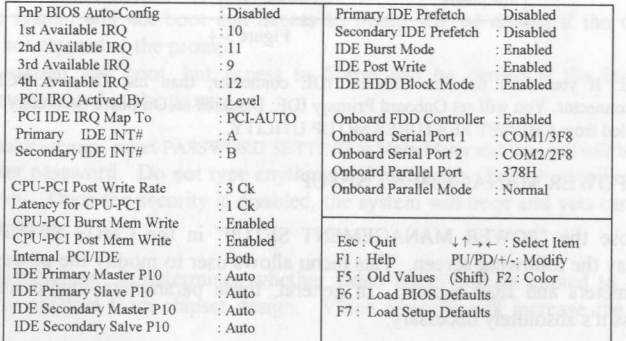

F5DX-SS lD Pentium Mother Board User's Manual

#### 3-6 LOAD SETUP DEFAULTS notern add subsected AMATOM of CIGH and the result

The "LOAD SETUP DEFAULTS" function loads the system default data directly from ROM and initialize associated hardware property. This function will be necessary only when the system CMOS data is corrupted. When the system CMOS data is corrupted.

#### 3-7 CHANGE PASSWORD

To change the password, choose the PASSWORD SETTING option from the CMOS SETUP UTILITY menu and press <Enter>.

NOTE: Either Setup or System must be selected in the Security Option of the FEATURES SETUP menu (Refer to Figure 3-3 for the details).

1. If CMOS is corrupted or the option was not used, a default password stored in the ROM will be used, The screen will display the following message:

#### Enter Password:

Press the <**Enter**> key to continue after proper password is given.

2.If CMOS is corrupted or the option was used earlier and the user wish to change default password, the SETUP UTILITY will display a message and ask for a confirmation. And take the confirmation them has elected to the film ratio.

#### Confirm Password:

3. After pressing the <Enter> key (ROM password if the option was not used) or current password (user-defined password), the user can change the password and store new one in CMOS RAM. A maximum of 8 characters can be entered.

#### 3-8 IDE HDD Auto Detection

The "IDE HDD AUTO DETECTION" utility is a very useful tool especially when you do not know which kind of hard disk type you are using. You can use this utility to detect the correct disk type installed in the system automatically or you can set HARD DISK TYPE to Auto in the STANDARD CMOS SETUP. you don't need the "IDE HDD AUTO DETECTION" utility. The BIOS will Auto-detect the hard disk size and model on display during POST.

#### NOTE: HDD Modes The Award BIOS supports 3 HDD modes: NORMAL, LBA & LARGE

#### NORMAL mode

Generic access mode in which neither the BIOS nor the IDE controller will make any transformations during accessing.

If user set this HDD to NORMAL mode, the maximum accessible HDD size will be 528 Megabytes even though its physical size may be greater than that!

LBA (Logical Block Addressing) mode

A new HDD accessing method to overcome the 528 Megabye bottleneck. The number of cylinders.

heads & sectors shown in setup may not be the number physically contained in the HDD,

During Hdd accessing, the IDE controller will transform the logical address described by sector, head & cylinder into its own physical address inside the HDD.

#### LARGE mode

Extend HDD access mode supported by Award Software.

Some IDE HDDs contain more than 1024 cylinder without LBA support (in some cases, user do not want LBA,

#### NOTE:

To support LBA or LARGE mode of HDDs, there must be some softwares involved. All these softwares are located in the Award HDD Service Routine (INT 13h). It may be failed to access a HDD with LBA (LARGE) mode selected if you are running under a Operating System which replaces the whole INT 13h.UNIX operating systems do not support either LBA or LARGE and must utility the Standard mode.UNIX can support drives larger than 528MB.

## CHAPTER 4

**Example 1980 User's Manual Expansion Control Control Control Pentium Mother Board User's Manual** 

#### **VGA display Driver Installation**

4-l DOS Utility

)

)

)

)

- Install Program: INSTDRV.EXE
- 1. The SIS drivers are in packed file form. You can use INSTDRV.EXE to unpack them before beginning installation.
- 2. To use INSTDRV.EXE, please follow the procedures below:
	- (l) Insert SIS SVGA Drivers in drive A or drive B.
	- (2) Run INSTDRV.EXE program.
	- A:\>instdrv <Enter>
	- (3) You should realize
	- (4) Follow the instructions from the screen to complete the process.
	- (5) After complete the process, exit INSTDRV.EXE program.

3. You should realize

- (l) For some software packages (e.g. ADI packages, PCAD), their driver files can be put to any directory you prefer.
- (2) For some software packages (e.g. WordPerfect, GEM/Ventura,VersaCAD/386, Lotus 1-2-3), the driver files must be put to where main program resides.
- (3) For some software packages (e.g. OrCAD Rel. 4), they have their default directory for the drivers to reside.

Therefore, you should be very careful of the "drive:\directory" you assign for these drivers. Otherwise, the installation will fail.

#### **• SVGAUTL.EXE**

SVGAUTL.EXE can supports three functions:

Video Mode Setting SIS 6205 supports many enhanced Text Mode and Graphic Mode, you can use SVGAUTL.EXE to select the desired video mode. For 720x400, 640x480, 800x600, 1O24x768, andl280xl024 resolutionsFrame Rate Setting SIS 6205 supports multiple frame rate. If your monitor could synchronize with these frame rates

Power Saving Setting SIS 6205 also supports VESA DPMS Power Saving modes. SVGAUTL.EXE Can help you to set the capability.

To use VGAUTL.EXE.

1. Type SVGAUTL in the directory where it resides.

 $C$ : $>SVGAUTL \leq$ **Enter** $>$  (suppose SVGAUTL.EXE resides in C:\)

2. The Main Menu would appear and direct you to configure SIS 6205

3 When you complete configuration, you may save your preferences to AUTOEXEC.BAT file and use it as your power-on (or hardware reset) default environment.

You can use SVGAUTL.EXE to default the parameter as you want. Follow the below procedure.

13

#### o Video Mode Table

#### Standard Mode

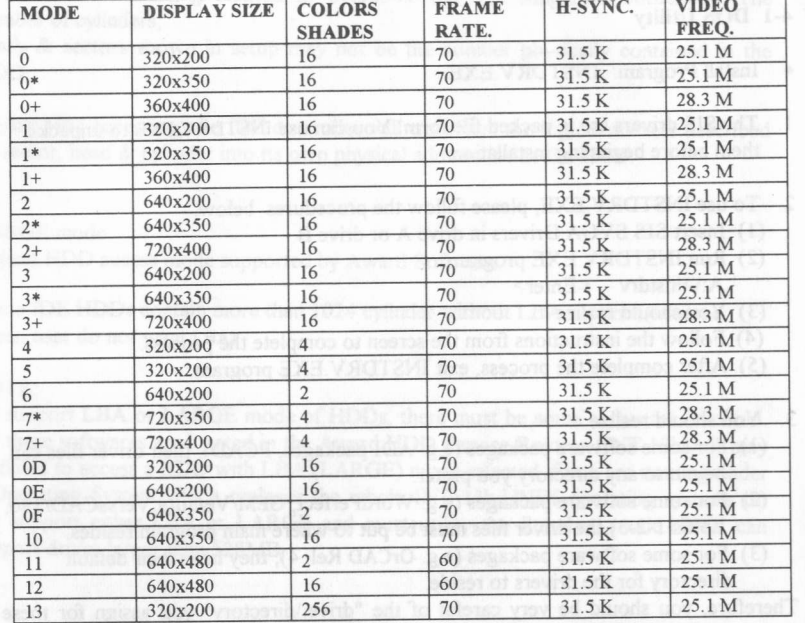

#### **Enhanced Mode**

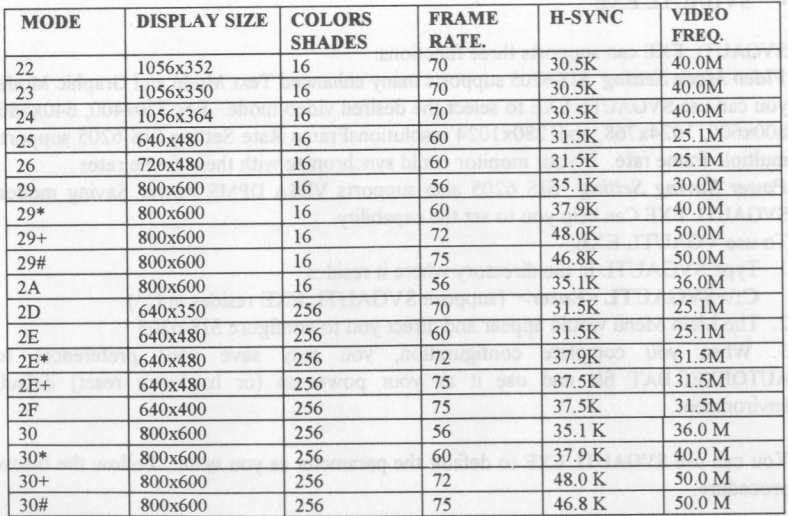

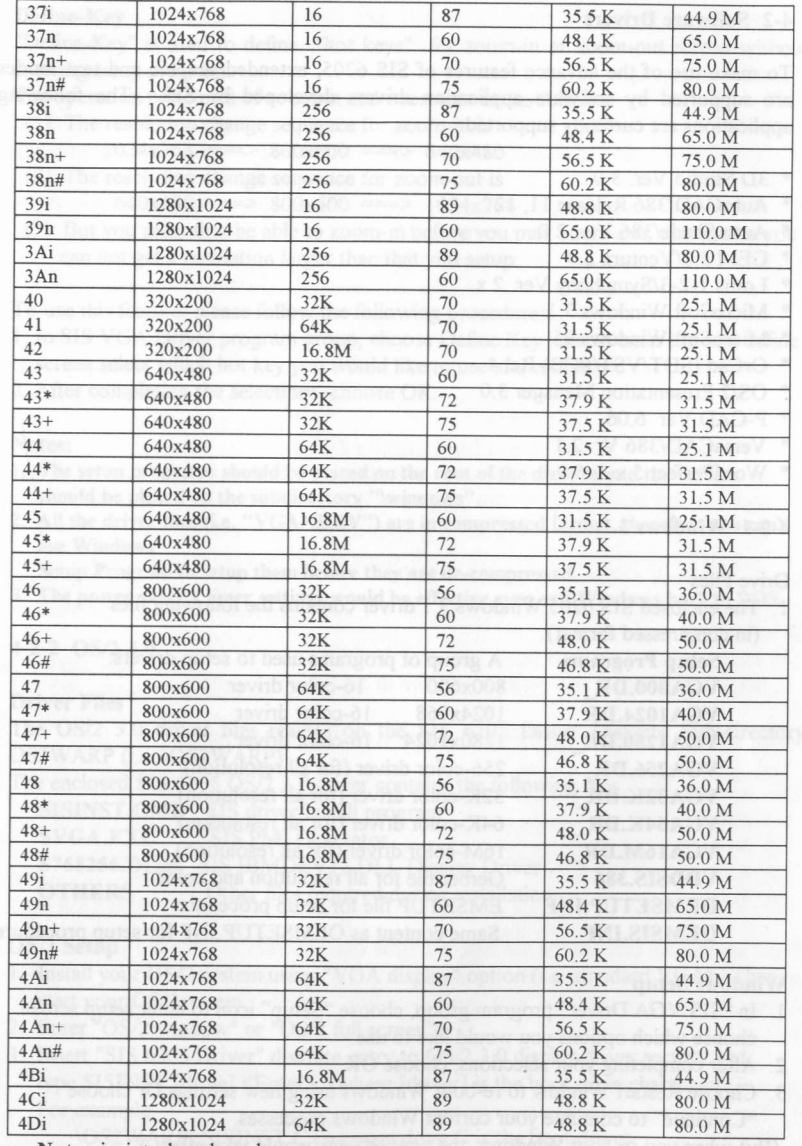

FSDX-SS lD Pentium Mother Board User's Manual

Note: i - interlaced mode

n - noninterlaced mode

For the limitation of memory bandwidth in IMB DRAM configuration, the following video modes is not supported in 1MB configuration: modes  $45^*$ ,  $45^+$ ,  $46^+$ ,  $46^+$ ,  $47^+$ , and 47#.

#### 4-2 Software Drivers

To make use of the advance features of SIS 6205, extended graphic and text modes are supported by software application drivers developed by SIS. The following applications are currently supported:

- \* 3D Studio Ver. 3.0
- \* AutoCAD/386Release 11, 12
- \* Auto Shade/386 Ver. 2.0
- \* GEM 3.0/Ventura 2,0
- \* Lotus l-2-3lSymphony Ver 2.x
- \* MicroSoft Windows 3 I
- \* MicroSoft Windows 95
- \* OrCad (SDT/VST/PCB) Rel a
- \* OS/2 Presentation Manager 3.0
- \* P-CAD Ver. 6.06
- \* VersaCAD/386 Vr. 2.1
- \* WordPerfect 5.x & 6 0

#### 4-2-l Windows 3.1

Drive Files

1 . The enclosed SIS 6205 Windows 3. I driver contains the following files (in compressed format):

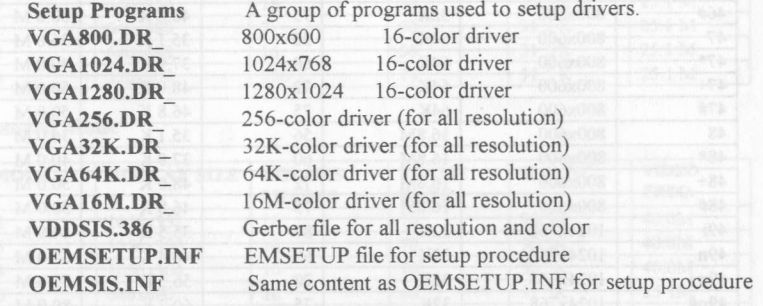

#### Windows Setup

1. In "SIS VGA Driver" program group, choose "Setup" icon to enter setup screen. choose which options you would like to use.

- 2. After completing your selections, choose OK,
- 3. Choose Restart Window to re-boot Windows using new settings Or choose "Continue" to continue your current Windows processes.

(But when you re-boot Windows, the new settings would take effect.)

#### Power Saving Setup In Windows

L In "SIS VGA Driver" program group, choose power-saver icon to enter powersaver setup screen, select which options you would like to use.

2. After completing the selections, choose "OK"

#### Define.Key

"Define-Key" is used to define "hot keys" for zoom-in or zoom-out screen without entenng setup program.

F5DX-SSID Pentium Mother Board User's Manual

The operation principles of zoom-in and zoom-out are as follow: (1) The resolution change sequence for zoom-in is

- $1024x768$  ==>  $800x600$  ==> 640x480
- (2) The resolution change sequence for zoom-out is
	- $640x480$  ===>  $800x600$  ===>  $1024x768$

(3) But you must first be able to zoom-in before you may zoom-out, that means you can not get a resolution larger than that you setup. The above also also also have

To use this feature, please follow the following procedures.

- L In SIS VGA Driver program group, choose Define Key icon to enter hot key define screen.select which hot key you would like to use and enable it.
- 2. After completing the selections, choose OK.

#### Notes:

- 1. The setup programs should be placed on the root of the diskette and the drivers should be placed on the subdirectory "\windows".
- 2. All the driver files (i.e. "VGA\*.DRV") are in compressed format, therefore you can't use Windows

Setup Program to setup them before they are de-compressed.

3. The power saver's timer settings would be effective even exit Windows back to DOS.

#### $4 - 2 - 2$  OS/2 3.0

#### Driver Files

The OS/2 3.0 driver files resides on the SIS 6205 Driver Diskette Sub-directory OS2WARP (i.e \OS2WARP)

The enclosed SIS 6205 OS/2 3.0 driver contains the following files:

SISINST.CMD SIS driver install program

SVGA.EXE SIS PMI Generator

- 5768256.DL@ SIS IBMDEV32.DLL Display Driver
- **OTHERS** Other files required during installation

#### OS/2 Setup

- 1. Install your OS/2 system using "VGA display" option (i.e. standard VGA). Then start your OS/2 system. start your OS/2system.
- 2. Enter "OS/2 window" or "OS/2 full screen".
- 3 Insert "SIS 6205 Driver" diskette entry to OS/2 3.0 display driver rectory and type SISINST [drive] <Enter>, (where [driver] is the boot drive character). For example,
	- \OS2WARP>SISINST C (suppose drive C is the boot drive)
- 4. All the Driver Files will be copied to a subdirectory C:\SISDRV
- 5. The "Display Driver" Install menu appears. Choose the Primary Display Adapter option. Click "OK"
- 6. The "Primary Display Adapter Type" menu appears. SIS 6205 Super VGA Driver
- is shown in the box. Click "OK" to continue.
- 7. The "Display Driver Install" menu appears again. Click "OK" to continue.
- F5DX-SS1D Pentium Mother Board User's Manual
- 8. The "select Display Resolution" menu appears. The following deisplay drivers shown in the box: 640x480 256 colors driver (default resolution) Choose this display driver.
- 9. The "Source Directory" menu is shown on screen. Specify the "drive:\directory" holds the SIS 6205 OS/2 3.0 display drivers. (You can choose either A:\OS2WARP or C:\SISDRV in this case) The program would install the selected display driver for you.
- 10. When the display driver installation is completed, shut down the system and restart your OS/2 3.0. restart your OS/2 3.0.
- 11. SIS 6205 supports the following resolutions: a sensition of the state and
	- 640x480 256-colors
	- 800x600 1024x768 256-colors poto aniwelloft adj welloft seesige a tutte when 256-colors what I second pures may see what ADV 212 al  $1280x1024$   $256-colors$  (only suits for  $2MB$ ) and the subsets of  $640x480$   $64K-colors$
	- 640x480 64K-colors
	- 800x600 64K-colors
	- 1024x768 64K-colors (only suits for 2MB)
- 12. If you want to change resolution, run system icon of System Setup Group in PM, highlight theresolution you want to use and quit, shut down the system and restart again

4-2-3 Autodesk ADI 4.2 - Protected Mode and a state of surge of quickly and

#### Driver Files

The enclosed SIS 6205 ADI driver contains the following file: RCPSIS.EXP SIS ADI Driver (for all resolutions & colors)

Note: This version of ADI driver does not support l6-color operation.

This driver fits for a series of Autodesk Inc. products including:

- (1) AutoCAD/386Rll
- (2) AutoCAD/386 Rl2
- (3) AutoShade/386 V2.0
- (4) 3D Studio V3.0

Their installation procedures are different from one program to the others. But the first step of installation is the same for all these programs, that is To unpack and copy drivers to where you would like them to reside. Therefore, we will state this step below.

#### AutoCAD R11 Setup

- 1. The following procedures assume that
- (1) You have complete unpack  $&$  copy procedure.
- (2) Your ADI 4.2 drivers are located in C:ADI42
- 2. Add the following setting to your own batch file for AutoCAD R11 (say ACADR11.BAT) or to your AUTOEXEC.BAT file:
	- SET DSPADI=\ADI42\RCPSIS.EXP <Enter>
- 3. Delete the configure file ACAD.CFG resides in \ACAD directory.
- 4. Type **ACADR11** <**Enter>** to configure your AutoCAD R11 system.

#### F5DX-SSID Pentium Mother Board User's Manual

- 5. In "Select Display Device." item, choose 'ADI P386 V4.0/4.1 display."
- 6. In "Select Display Resolution" screen, choose which display driver you want to use.
- 7. Go through the whole instructions, and the system would start with the desired display setting.

#### AutoCAD R12 Setup minimum and an analyzed and an analyzed and a

- 1. The following procedures assume that when a state of the set of the set of the set of the set of the set of the set of the set of the set of the set of the set of the set of the set of the set of the set of the set of t
- (l) You have complete "unpack & copy" procedure.
- (2) Your SIS ADI 4.2 drivers are located in C:\ADl42.
- (3) Your AutoCAD Rl2 program is located in C:\ACADRI2
- (4) Your AutoCAD R12 default drivers are located in C:\ACADR12\ACADR12.
- (5) Your AutoCAD R12 configure file ACAD.CFG is located in C:\ACADRI2
- 2. Copy the following driver file to C:\ACADRI2\DRV: RCPSIS.EXP.
- You may complete this step by COPY C:\AD142\RCPSIS.EXP C:\ACADR12\DRV.
- 3. Delete your original ACAD.CFG file. You may complete this step by DEL C:\ACADRI2IACAD.CFG
- 4. Restart your AutoCAD R12 program as usual.
- 5. AutoCAD Rl2 will ask you to complete the configuration procedures since it can't find the configure file ACAD.CFG.
- 6. Follow the instructions of AutoCAD Rl2 to proceed configuration.
- 7. In "Available Video Displays" item, choose the SIS Super VGA ADI v4.2 Display and Rendering driver item.
- 8. In "Select Display Resolution" screen, choose which display driver you want to use.

#### AutoShade R2.0 Setup

- 1. The following procedures assume that
- (1) You have complete unpack & copy procedure.
- (2) Your ADI 4.2 driver are located in C:\ADI42.
- 2. Add the following settings to your batch file or AutoShade R2.0 (say SFIADE2.BAT) or to your "AUTOEXEC.BAT" file.
	- For display driver setting, SET DSPADI=\ADI42\RCPSIS.EXP
		- For rendering driver setting, **SET RDPADI=\ADI42\RCPSIS.EXP.**
- 3 Delete the configure file SHADE.CFG.
- 4 Type SHADE2 <Enter> to re-configure the AutoShade.
- 5. While prompting "select Display device:", choose "P386 AutoDesk Device Interface Display driver. "
- 6. While prompting "Select rendering display driver.", choose "P386 AutoDesk Device Interface rendering driver." We have a state of the state of the state of the state of the state of the state of the state of the state of the state of the state of the state of the state of the state of the state of the s

#### 3D Studio Version 3.0 Setup

- l. The following procedures assume that
- (l) You have complete unpack & copy procedure.
- (2) Your ADI 4.2 drivers are located in C:\ADI42.
- 2. Create your own 3D Studio V3.0 batch file (say 3DS3.BAT) and add the following settings to it, or add the following settings to your "AUTOEXEC.BAT" file.

#### (l) SET RCPADI=C:\ADI42\RCPSIS.EXP (2) SET RDPADI=C:\ADI42\RCPSIS.EXP

#### 20

- 3. Execute the new 3DS batch file or reboot the computer using the new "AUTOEXEC.BAT" as to make the new settings effective.
- 4. Change your current working directory to \3DS3 (where your 3D Studio V3.0 usually resides).
- 5. Delete original configuration file 3DADI.CFG.
- 6. Type 3DS VIBCGF <Enter> to configure your display environment.
- 7. After the "Company Register Screen" appears, press <Enter> to continue.
- 8. The "Video Environment Configuration Screen" will appear. Please follow the following procedures to configure your video display environment. (1) In "Main-Display" item.
	- - (a) Press <Enter> The selection menu will appear.
	- (b) In selection menu, move cursor to "RCPADI" Press <Enter> to select. (2) In "Material-Display" item, ACC 180A DATO or all to this aniworld soll year?
		- (a) Press <Enter> The selection menu will lappear.
		- (b) In selection menu, move cursor to "**RCPADI**" Press  $\leq$ **Enter** $\geq$  to select.<br>In "Render-Display" item
- (3) In "Render-Display" item.
	- (a) Press <Enter> The selection menu will appear. The CAD only material is
	- (b) In selection menu, move cursor to 'RCPADI' or "RDPADI" Press <Enter> to select.
- (4) Complete the other selections and exit configuration.
- 9. After exit configure, 3DS will boot automatically using the environment you just select.
- 10. If your previous configuration is OK, 3DS will ask you to make detail configuration for SIS 6205 drivers. If this didn't happen, please check your previous procedures or contact the technical support people.
- 11. In the detail configuration for SIS 6205 drivers, just follow the instructions appear on the screen and make your own choice. If you are confused in anything, contact the technical support people for solution the technical support people for solution.
- 12. After detail confrguration, you will enter the 3DS main display screen and you may begin your 3D Studio work in the environment you make before.
- 1 3. Once completing the change your video configuration, just follow the procedures mentioned before to re-" confizure.

#### 4-2-4 WordPerfect V5.1 absolute all proportions of status and status and

#### Driver File

1. The enclosed SIS 6205 WordPerfect driver (packed file) is "WP5l.l".

2. Being unpacked, the SIS 6205 WordPerfect driver "WPSIS.VRS" supports

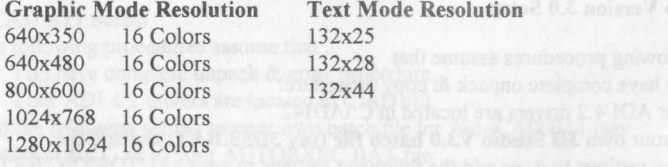

3. Use "INSTDRV EXE" to unpack and copy drivers to where they should resides

#### F5DX-SSID Pentium Mother Board User's Manual

#### WordPerfect Setup

- L Run WordPerfect.
- 2. From the Main menu, choose File menu.
- J. From the File menu, choose Display menu.
- 4. From the Setup menu, choose Display menu.
- 5. For graphic mode configuration,
	- (1) From the "Setup: Display" menu, choose "Graphics Screen Type".
	- (2) From the "Setup: Graphics Driver" menu, choose "SIS 6205 SVGA (16 Color)".
	- (3) From the "Setup. Graphics Driver" menu, choose one of the following:

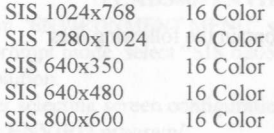

#### 6. For text mode configuration,

- (l) From the "Setup. Display" menu, choose "Text Screen Type",
- (2) From the "Setup: Text Driver" menu choose "SIS 6205 SVGA"
- (3) From the "Setup. Text Driver" menu, choose from
	- SIS 132x25 16 Color Save Font
	- SIS 132x28 16 Color Save Font
	- SIS 132x44 16 Color Save Font
- 7. Exit from the menus and restart WordPerfect.

#### 4-2-5 GEM 3.0/Ventura 2.0

#### Driver Files

- 1. The enclosed SIS 6205 GEM/Ventura drivers (packed files) are (1) **GEMDRV.1** 
	- (I) GEMDRV.I
	- (2) GEMDRV.2
- 2. Being unpacked, the SIS 6205 GEM/Ventura drivers (packed files) are
	- (1) SDFSISS6.VGA: 800x600 l6-color
	- (2) SDFSISIK.VGA: 1024x168 l6-color
- 3 Use "INSTDRV EXE" to
	- (l) unpack and copy drivers to where they should resides,
	- (2) create new VP.BAT file

#### Ventura Setup --- Create New VP.BAT

To create new VP.BAT, please follow the following procedures:

- 1. In "Install and Setup GEM 3.0 / Ventura 2.0 Drivers" menu, select B. Setup Ventura Batch File VP.BAT to create new Ventura batch file VP.BAT using new driver. (To select, type "B".)
- 2. From the "Setup Ventura Batch File" screen, keyin the drive letter for the hard disk where Ventura software resides
- 3. From the "Setup Ventura Batch File" menu, choose from 800x600 16 Colors 1024x168 16 Colors

4. After the message "Are you sure  $(Y/N)$ ?" appears on the screen, keyin 'Y' <Enter>.

5. After setup completes, exit INSTDRV.EXE program.

6. Use new "VP.BAT" to start your Ventura program.

## 4-2-6 PCAD 6.06 ontigated by the Ulusan yelger David superior of the pro-

#### Driver Files and contract the contract of the contract of the contract of the Contract of the Contract of the

1. The enclosed SIS 6205 PCAD drivers (packed files) are

(1) PCAD.1 (Alternative Seconds and alternative seconds) and so 1/5

(2) PCAD.2 Richards are seconds upset beyond applicant) radiation and in (1)

- (3) PCAD.3 Detection in the selection coefficient will similarly of the SON x4-504 212
- 2. Being unpacked, the SIS 6205 PCAD drivers contain the following files
- (1) PSIS800.REX: 800x 600 16 Colors

(2) PSISIK.REX: 1024x768 16 Colors

- (3) PSISI2.REX: 1280x1024 16 Colors
- 3. Use "INSTDRV EXE" to

(1) unpack and copy drivers to where they should resides, (2) create new PCADDRV.SYS file.

#### PCAD Setup --- Create New PCADDRV.SYS

To create new PCADDRV.SYS, please follow the following procedures:

- 1. In "Install and Setup PCAD 6 06 Drivers" menu, select B. Setup Configure File PCADDRV.SYS to create new PCADDRV.SYS using new driver (To select, type B)
- 2. From the "Setup PCAD Config File" screen, keyin the drive letter of the hard disk where PCAD software resides.
- 3. From the "Setup PCAD Config File" screen keyin the directory where the PCAD drivers reside.
- 4. From the Setup PCAD Confrg File menu, choose from

800x 600 16 Colors 1024x768 16 Colors

1280x1024 16 Colors

5. After the message "Are you sure  $(Y/N)$ ?" appears on the screen, keyin 'Y' <Enter>.

- 6 After setup completes, exit INSTDRV.EXE program
- 7. Restart your PCAD program.

## 4-2-7 VersaCAD/386 2.1 which blueda each spale of specific agos has specific

#### Driver Files

1. The enclosed SIS 6205 VersaCAD/386 drivers (packed files) are (1) VCAD.1 and problems when the state of the state of the state of

(2) VCAD.E Nelson and Tarterial Officers of the London Material I

2. Being unpacked, the SIS 6205 VersaCAD/386 driver "VSIS.EXE" supports  $640x\,480 = 16$  Colors

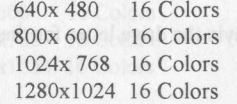

3. This driver is a TSR (Terminate and Stay Resident) type program. You just need to execute once each time your computer is powered up. For this reason, it isrecommended that this driver should be placed in your "AUTOEXEC.BAT" file

4. Use "INSTDRV.EXE "to OnG mov say you nov catalogues nothing hand A .0

 $(1)$  unpack and copy driver VSIS EXE

(2) unpack and copy configure file VSIS.CFG to where they should resides

#### VersaCAD/386 Setup

1. Change the current "drive:\driectory" path to where VersaCAD/386 resides.

- 2. Run this driver VSIS EXE.
	- For example: WCAD386>VSIS <Enter>
- 3. Run ENVIRO program

For example.

## WCAD386>ENVIRO <Enter> Needig of DHO TO2 won sharp of

- 4. From "ENVIRONMENT MENU" screen, press 'S' key to select screen configuration.
- 5. In prompt mode, select "SIS 6205" display driver. You can select various display resolution.
- 6. After selecting screen configuration, press'X'key to save configuration
- 7. Exit ENVIRO program/
- 8. Restart your VersaCAD program.

## 4-2-8 OrCAD Rel.4

### Driver Files our Lotus 1-2-3 measured and analo<sup>0</sup> of

1. The enclosed SIS 6205 OrCAD drivers (packed files) are (1) ORCAD.1 North as the specifical vacing of the position of police police in

- (2) ORCAD.2
- (3) ORCAD.3
- 2. Being unpacked, the SIS 6205 OrCAD drivers contain the following files: (1) ORSIS86.DRV: 800x600 16 Colors (2) ORSISIK.DRV: 1024x768 16 Colors (3) ORSISI2.DRV: 1280x1024 16 Colors 3. Use "INSTDRV.EXE" to
	- (l) unpack and copy drivers to where they should resides, (2) create new SDT.CFG file.

#### OrcAD Display Setup

To setup SIS display driver for OrCAD, please follow the following procedures:

- l. Enter OrCAD "Main Menu" screen.
- 2. For "Schematic Tools Configure", choose "Schematic Design Tools" to enter "Schematic Design Tools" screen. ' 3. In "Schmatic Design Tools" screen, choose draft block.
- 
- 4. "Draft Menu" will appear, choose "Configure Schematic Tools" item to configure schematic tools.
- 5. "Configure Schematic Tools" screen will appear, choose "Driver Prefix" item and keyin where SIS OrCAD drivers reside (e.g. \ORCADESP\DRV\)
- 6. In the same "Configure Schematic Tools" screen, choose "Configured Display Driver" item and keyin one of the SIS OrCAD drivers'name which you would like to use.
- 7. If you want to configure anything else, do as you like.
- 8. When you complete all the configuration, choose "OK" item to ask OrCAD program to save your configuration.

- 9. After configuration completes, you may use your OrCAD schematic tools in the configuration you just setup.
- 10. For all other tools configuration, please follow the Step I to the Step 9 stated before.
- Note:

If you instell your OrCAD progrrm using defeult settings, it's recommended you should use default settings when you instdl SIS OrCAD drivers.

#### OrcAD SDT.CFG Setup

To create new SDT.CFG file, please follow the following procedures:

- 1. In "Install and Setup OrCAD rel 4 Drivers" menu, select B. Setup Configure File SDT.CFG to create new SDT.CFG using new driver. (To select, type B.)
- 2. From the "Setup OrCAD 14 Driver Config File" screen, keyin the "drive:\directory" where your OrCAD program resides (default C:\ORCADEXE).
- 3. From the "Setup OrCAD r4 Driver Config File screen", keyin the "drive:\directory" where the SIS OrCAD drivers reside (default C:\ORCADESP\DRV).
- 4. From the "Setup OrCAD Config File" menu, choose form
	- 800x 600 16 Colors 1024x768 l6 Colors 128Ox1024 l6 Colors

5. After the message "Are you sure (Y/N)?" appears on the screen, keyin'Y' <Enter>.

- 6. After setup completes, exit INSTDRV.EXE program.
- 7. Restart your OrCAD DRAFT.EXE program.

#### Note:

If you install your OrCAD program using default settings, it's recommended you should use default settings when you instdl SIS OrCAD drivers.

#### 4-2-9 Lotus 2.x

#### Driver Files

L The enclosed SIS 6205 Lotus l-2-3 drivers (packed files) are

- (1) LOTUS.1 repletes, exit INSTERN FOR process
- (2) LOTUS.2
- (3) LOTUS.3
- (4) LOTUS.4
- 2. Being unpacked, the SIS 6205 Lotus 1-2-3 drivers contain the following files:
- (l) TXTI3225.DRV: 132x25 Text
- (2) TXT13228.DRV: 132x28 Text.
- (3) TXTf3244.DRV: 132x44 Text
- (4) TXT8060.DRV: 80x60 Text
- Use "INSTDRV EXE" to unpack and copy driver to where they should resides.

#### Lotus l-2-3 Setup

1. Change the current "drive:\directory" path to where Lotus 1-2-3 software resides. 2. Run Lotus 1-2-3 install program.

For example:

\123>install <Enter>

- 3. Several menu choices will be oresented on screen. Follow the instructions to add SIS drivers to the library:
	- (1) Press  $\leq$ **Enter** $>$  key to begin.
	- (2) From the main menu, choose Advanced Options
- (3) From the Advanced Options menu, choose Add New Drivers to the Library 14) Press <Enter> key twice to return to the Advanced Options menu.
- 
- After returning to "Advanced Options" menu, follow the instructions to select the desired driver.
	- (1) Choose "Modify Current Driver Set" option.
	- (2) From the configuration menu, choose "Text Display" option.
- (3) From the "Tex Display" menu, select the desired driver.
- (4) After returning to configuration menu, choose "Return to menu".
- After returning to "Advanced Options" menu, follow the instructions to exit the INSTALL program.
	- (1) Choose "Save Changes" to save the changed configuration.
	- (2) Press RETLRN key to accept the current set name.
	- (3; Press RETURN key again.
- (4) From "Exit" menu, choose "Yes" option to terminate the INSTALL program 6. Restart your Lotus 1-2-3 program.

#### 4-2-10 Windows NT 3.5

#### Driver Files

- 1. The enclosed SIS 6205 Windows NT 3.5 drivers are:
	- SISTAG SISV.SYS sIsv256.DLL
	- SISV.DLL

### OEMSETUP.INF

- 2. At present only 16-color and 256-color drivers are available.
- 3 There is no "Unpack & Copy" procedure in Windows NT 3.5 driver installation

#### Windows NT Setup

- 1. Boot up Window NT.
- 2. Run the following procedures:
	- a) Windows NT setup
	- b) Options
	- c) Change Systems Settings
- d) Display
- e) Other
- Then respond to installation prompts.

4-2-ll Windows 95

Driver Files

The enclosed SIS 6205 Windows 95 drivers files are:

ISMINI,VXD I52O5.INF IS205.DRV ISTOOL.EXE

All the 16-color, 256, 64K and 16.7M colors drivers are available.

#### /indows 95 Setup

Install and start your Windows 95 system.

Choose the "START" from the screen and select "SETTING' then choose \*CONTROL PANEL''

In "CONTROL PANEL" screen, choose the "DISPLAY' icon, you can see the DISPLAY PROPERTIES screen.

Choose "SETTINGS" and select "CHANGE DISPLAY TYPE" you can see the \*CHANGE DISPLAY TYPE" screen

In "CHANGE DISPLAY TYPE" screen, choose "CHANGE", you can see the "SELECT DEVICE" screen.

In "SELECT DEVICE" screen, choose'HAVE DISK". Select the SIS Windows 95 driver diskette path. After the system copy the SIS 6205 driver, the screen will show the 5156205.

Reboot the Windows 95

After completing reboot process, if you want to change the color and resolution. Please follow the item 2,3 procedure, in the DISPLAY PROPERTIES TYPE screen, you can change colors by "COLORS PALLETTE" and change the resolution by "DESKTOP AREA".

#### '2-12 MMPLAY.EXE Button Description

#### peration Notes

Sometimes the user cannot use the open CD Movie selection to open a CD title at the first time. It seems that some CD-player not working well with the XING Driver However, once the CD title has been opened by the open file selection, the open CD Move selection will function OK.

The application is not working with Mediamatics' software MPEG driver at this version.

The normal size and full screen are not supported at some modes. If any one of these two selections is not shown on the list, it implies that it is not supported by DCI at current mode. If shown, they are working well with DCI. To check which mode is supported, please refer to the table above.

The user of the shared memory mother board should be noted that the video performance at two slots DRAM configuration is better than that of one slot configuration.

## $Ad\alpha$

Advanced Digital Industrial Limited

#### AMENDMENT!

#### RE: THE ALL-IN-ONE SIS PENTIUM MB

1) JP31

It's two pins

OPEN : Take out the mini jumper

CLOSE Put the mini jumper on

2) Regarding to the setting for the different types of CPU, please clarify:

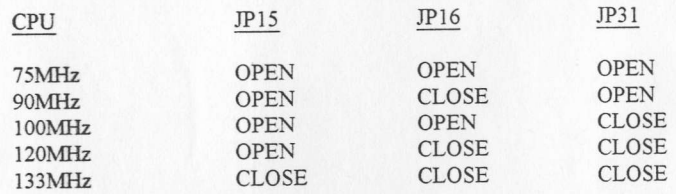

It means that there's a mistake on the manual:

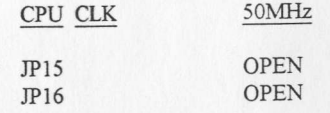